# **Payment Settings**

Click on Settings > Payment Settings in the main page.

# **Payment Settings**

**Default Currency:** Your shop's default currency.

**Currency Conversion:** Enable currency conversion.

Currency rates can be updated and added within the Settings > Manage Currency Rates area of the shop administration.

**Gift Certificates:** Enable the use of gift certificates.

• Gift Certificates can be turned off here but the entry for it on the checkout screen will remain. What it will actually turn off is the ability to purchase new gift certificates from your shop.

**Gift Certificates Min:** This is the minimum value for gift certificates customers may purchase.

**Order Minimum:** Set a minimum order amount for all transactions/purchases.

**Global Price Change:** Increase or decrease your product prices globally. If a trailing "%" is present, the amount will increase by that percentage. To decrease, simply use negative numbers.

**Decimal Position:** Decimal location/position for prices. (Default value is 2). This setting will also change the decimal positions within the database fields as well.

**Currency Symbol:** Your shop's default currency symbol.

**Display Symbol:** Define whether currency symbol is displayed before or after price.

#### **Payment Methods**

Installed Payment Method Modules will be available under the Payment Methods tab.

In this section you can install the methods of payment you will be accepting. You have the option of installing Credit Card, Check, COD...as well as several other options. When using real-time payment processing, you will need to install the Credit Card method/module. Also, at least one payment method module must be installed in order for your customers to be able to checkout.

Changing Module Settings: Click on the wrench icon on the line of the module you wish to edit.

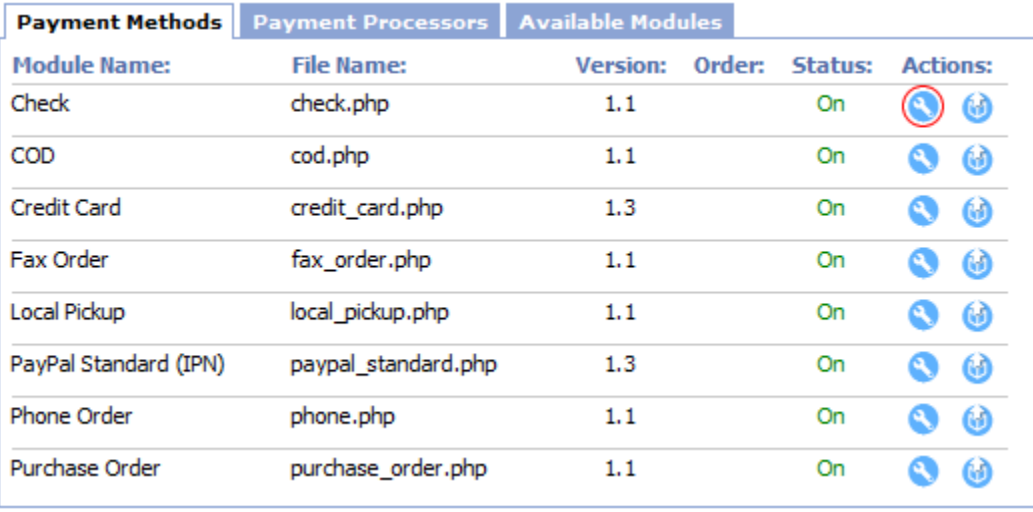

#### **Payment Processors**

Installed Payment Modules will be available under the Payment Processors tab. See "Credit Card Module" under the Additional Information section below.

Changing Module Settings: Click on the wrench icon on the line of the module you wish to edit.

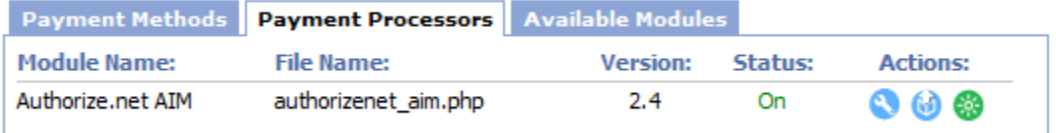

Note: Status should read "On" when payment module is enabled.

We have more information on how to add and set-up specific modules such as the numerous PayPal methods, Amazon Payments, and Google Checkout. **Click here:** <http://my.twt-inc.com/knowledgebase/11/Payment-Settings-and-Modules>

.

### **Available Modules**

If you plan on using a payment gateway and process credit card payments in real-time, you will need to sign-up or create an account with one of the payment processors that SunShop supports. You will find these in the Available Modules tab. Once installed, the module will be shown under the Payment Processors tab. You will need to edit the module's settings and provide your account information so that SunShop can connect to the payment processor's server.

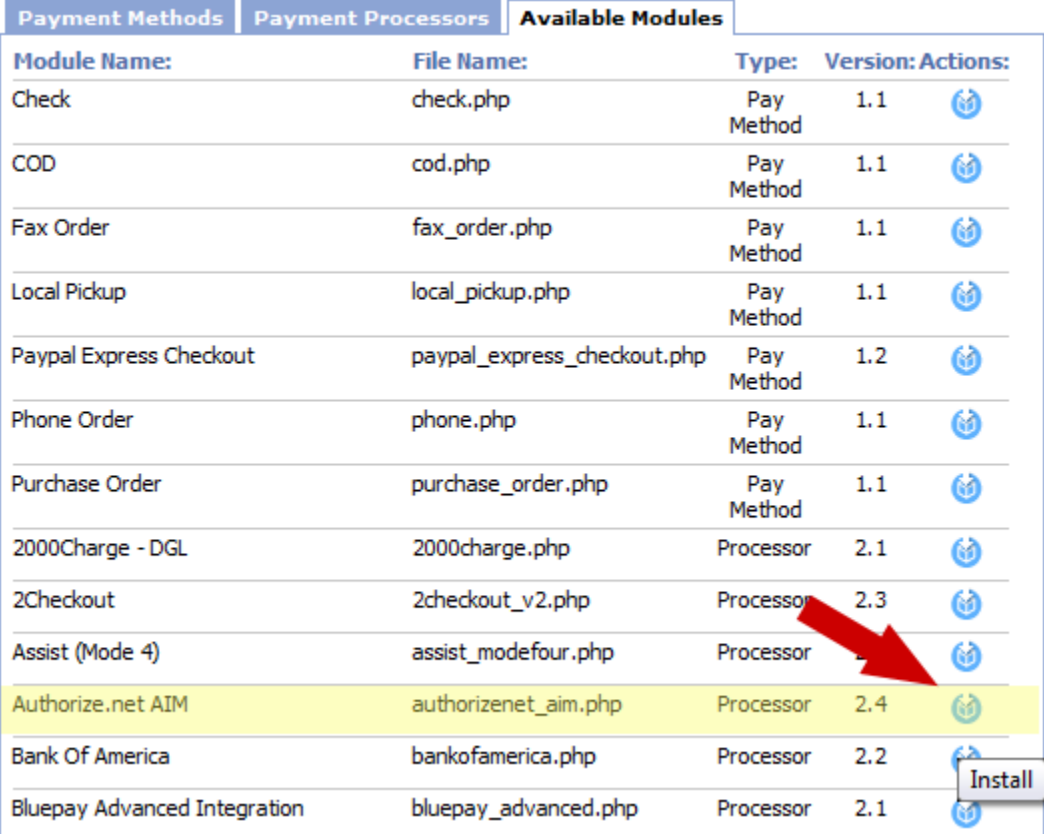

#### Additional Information:

Credit Card Module - If you will be accepting CC payments you will need to install the "Credit Card" methods module and make sure it is turned on. You can find it in the "Available Modules" section of the payment settings. If processing payments offline, you may want to store the CVV2/security number. (Se e image below)

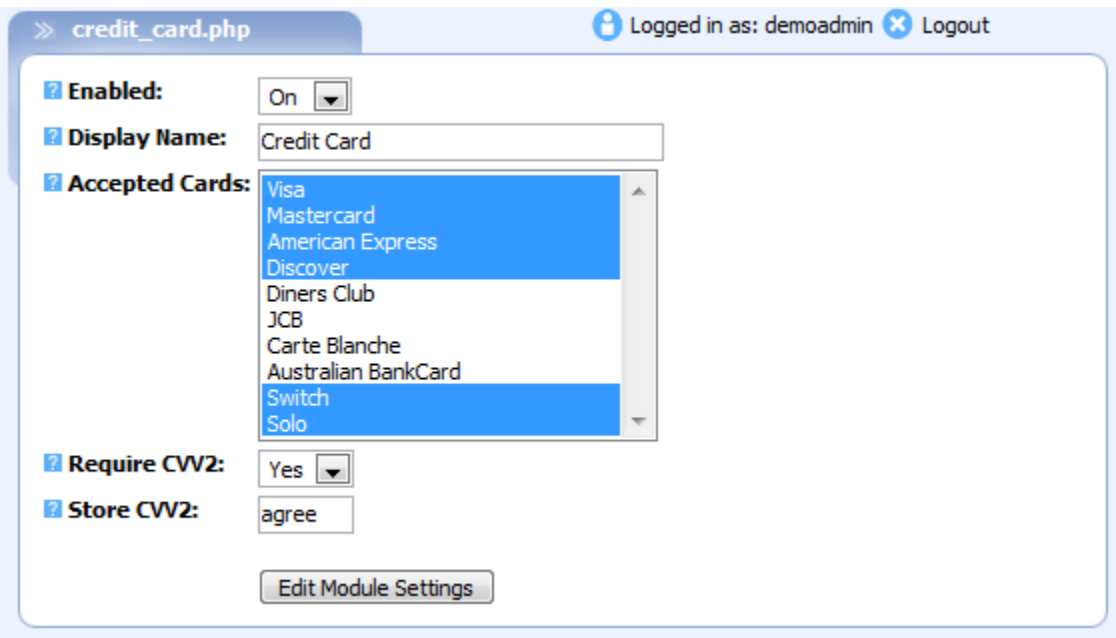

Note: You must enter the word "agree" (All lower case) in order for the shop to store CVV2 numbers. The CVV2 number is the 3-digit security number located on the back of credit cards. (See below)

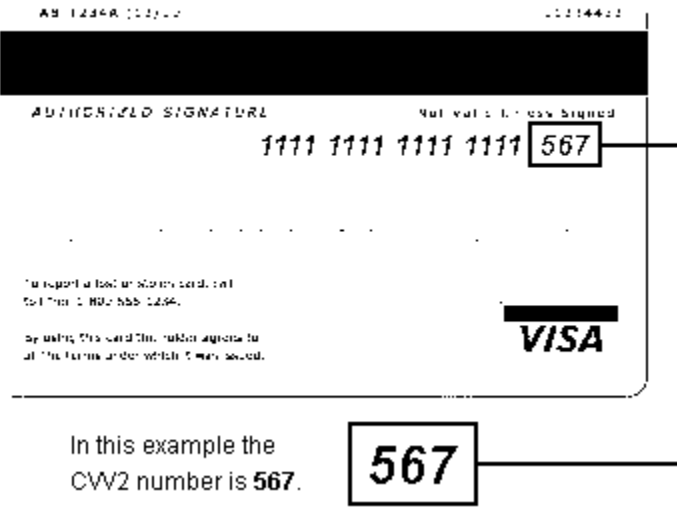

## **Customer Rewards**

Give your customers an incentive to purchase from your shop with reward points, and assign them a dollar value. They can then accumulate the points, then use them to redeem additional purchases.

Points are redeemed during checkout and can be used in place of or in addition to regular payment methods. Registered users can view their point balance at any time by logging into their account via your storefront's "My Account" area.

Points can also be earned when a customer refers a new buyer to your store.

Additionally, you can give registered users reward points via the Manage Users area in the administration back-end.

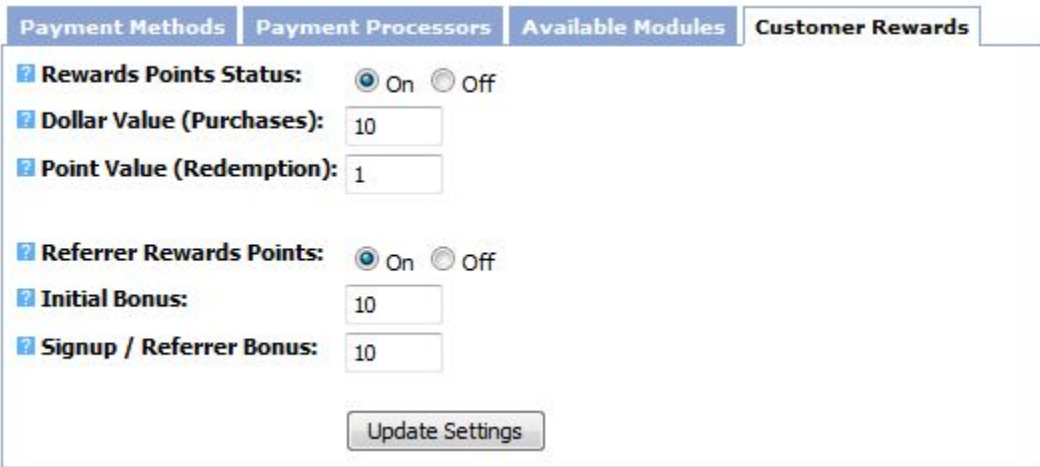

**Rewards Points Status:** System status. Off will turn off rewards completely.

**Dollar Value (Purchases)**: When placing regular orders, how many dollars must be spent to earn 1 point?

Point Value (Redemption): When redeeming points, how many dollars is each point worth? To make points worth less than 1 dollar use a decimal value.

**Referrer Rewards Points:** System status. Off will turn off referral rewards points.

**Initial Bonus:** One time bonus for a customer's first set of email referrals. This is only given once.

**Signup / Referrer Bonus:** Bonus given to referred customers for signup and bonus for the referrer once an order is placed.